# **Trust-wide Document**

## **Case Note Tracking Policy & Procedure**

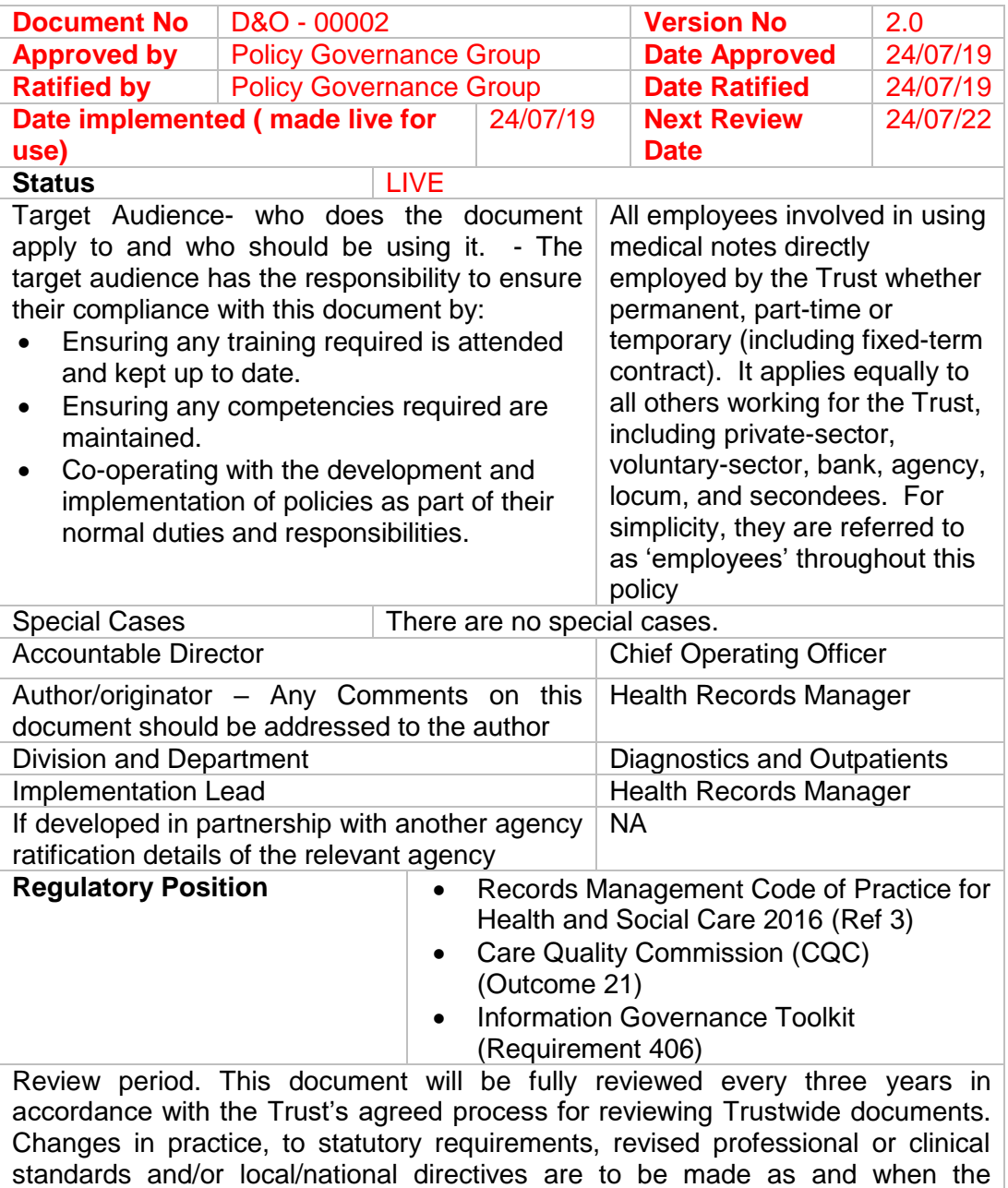

change is identified.

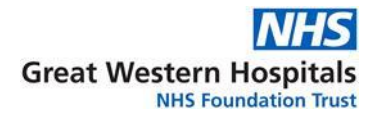

## **Contents**

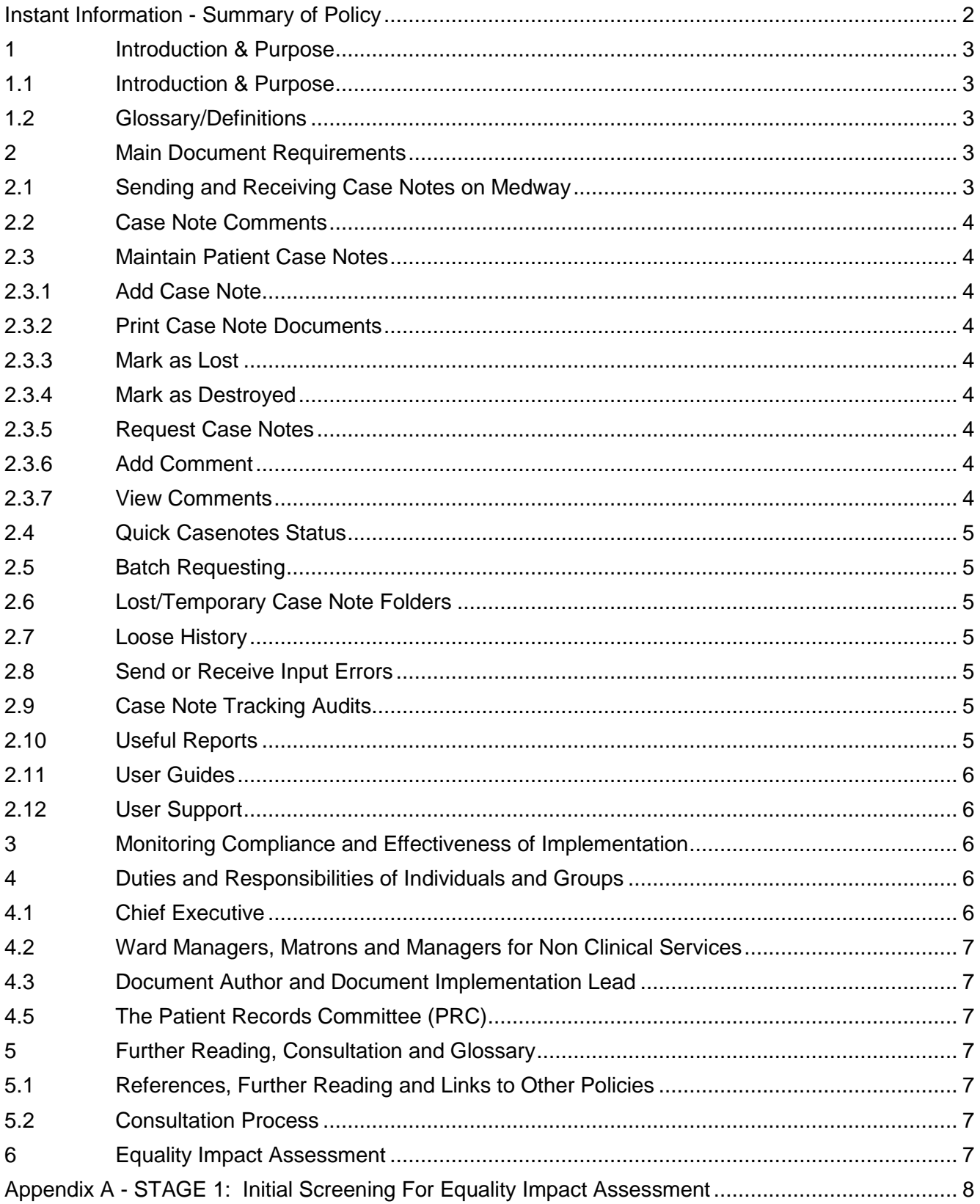

Note: This document is electronically controlled. The master copy of the latest approved version is maintained by the owner department. If this document is downloaded from a website or printed, it becomes uncontrolled. Version 2.0 Page 1 of 9 Printed on 12/11/2020 at 3:33 PM

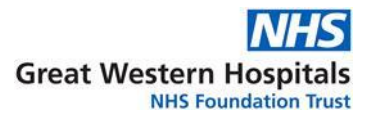

## <span id="page-2-0"></span>**Instant Information - Summary of Policy**

- All case note movements must be recorded on the Medway Case Note Tracking (CNT) system.
- Case notes must be "Received" into each location (with the exception of some outpatient clinics).
- Case notes must be "Sent" from each Location.
- Case note movements must be recorded as they occur.
- Loose history must not be tracked on CNT.
- New case notes must be 'Added' on the CNT system and a barcode label attached to the notes
- New Locations will be added by senior health records employees
- Case note movements entered in error must be notified to senior health records employees for correction. Please email or telephone x4715, x4716, or x4717.

Failure to record case note movements may result in missing case notes which in turn may compromise patient safety. Employees must ensure that all case note movements are recorded. Use of the case note tracking system has been endorsed by the Patient Records Committee.

Note: This document is electronically controlled. The master copy of the latest approved version is maintained by the owner department. If this document is downloaded from a website or printed, it becomes uncontrolled.

### <span id="page-3-0"></span>**1 Introduction & Purpose**

#### <span id="page-3-1"></span>**1.1 Introduction & Purpose**

The Case Note Tracking (CNT) module within Medway is used to track Great Western Hospitals (GWH) case notes throughout the Great Western Hospitals NHS Foundation Trust (the Trust).

Any outpatient clinic, department, ward, individual, or office in the Trust in which case notes reside is set up as a Location on the system, and notes are tracked to and from these locations by either a manual keyboard entry or use of barcode scanners. The scanners read a barcode label attached to the front cover of the case notes.

This document is intended to instruct, advise and guide all Trust employees who have responsibility for, or who deal with case notes during the course of their work, of the correct procedures for recording case note movements. It is imperative that all case note movements are tracked on Medway so that case notes can be located quickly and efficiently when they are needed to support patient care. There is potential for clinical risk if case notes cannot be located for treatment.

#### <span id="page-3-2"></span>**1.2 Glossary/Definitions**

The following terms and acronyms are used within the document:

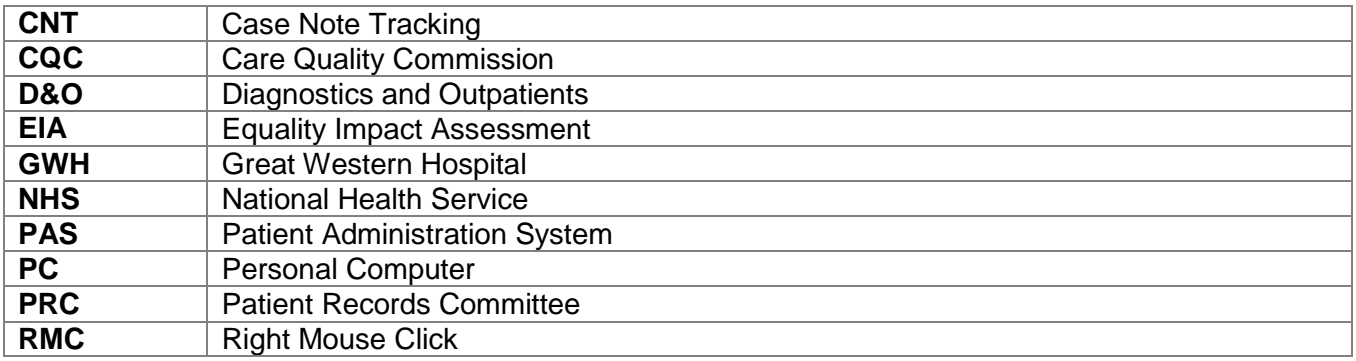

## <span id="page-3-4"></span><span id="page-3-3"></span>**2 Main Document Requirements**

#### **2.1 Sending and Receiving Case Notes on Medway**

This is a relatively straightforward procedure where users will either scan or input a hospital number to send or receive case notes. The date and time is generated automatically by the case note tracking system so case note movements must be recorded as they happen. The "home" location of each personal computer (PC) will be recognised by the case note tracking system and will be displayed by default on the Send and Receive screens. However, these locations can be changed if appropriate and new PCs will require the home location to be set up by the IT Service desk.

It is important that users check the patient details which are displayed in the grid after each Send and Receive entry to ensure accuracy. If an error is made some users may have an option to cancel a movement. Right Mouse Click (RMC) on the patient details and select 'Cancel Movement'. Users who do not have this option must contact senior health records employees to request that the 'roque' movement is deleted.

Note: This document is electronically controlled. The master copy of the latest approved version is maintained by the owner department. If this document is downloaded from a website or printed, it becomes uncontrolled.

#### <span id="page-4-0"></span>**2.2 Case Note Comments**

Send and Receive comments can be added to case note movements if appropriate using the 'Batch Comment' field. These comments will reflect the reason for the case note movement. For example, notes might be received by a secretary with a comment "On Investigation Shelf", or sent to a ward with a comment of "For Sister to review". The Batch comment can be applied to multiple records if necessary. The 'Receive' function also offers the ability to record a single comment.

Alternatively, a more general comment may be added using the 'Maintain Patient Case notes' menu option.

#### <span id="page-4-1"></span>**2.3 Maintain Patient Case Notes**

This menu option can be used to fulfil a number of actions, including sending and receiving of case notes. Select a patient and then right mouse click (RMC) to display a sub-menu. The menu options will depend on the permissions granted to each user. In other words, not all users will have all of the available menu options:

#### <span id="page-4-2"></span>**2.3.1 Add Case Note**

For each new case note folder created, an electronic case note must be created on Medway. This is done using the 'Maintain Patient Case notes' menu option. Select a patient and then RMC on the case note details line and select 'Add Case note'.

#### <span id="page-4-3"></span>**2.3.2 Print Case Note Documents**

Patient demographic labels, case note barcode labels, and case note front sheets can be printed through this option.

Please note, case note documents may also be printed via the patient's homepage.

#### <span id="page-4-4"></span>**2.3.3 Mark as Lost**

Missing notes can be identified on CNT and a Temporary volume can be created and tracked until the original is located. This option is available only to senior health records employees.

#### <span id="page-4-5"></span>**2.3.4 Mark as Destroyed**

When paper case notes are destroyed in accordance with the Health Records Operational Policy (Ref 1), they are identified on Medway via this option. This option is available only to senior health records employees.

#### <span id="page-4-6"></span>**2.3.5 Request Case Notes**

<span id="page-4-7"></span>This option relates to Batch Requesting and is not currently in use.

#### **2.3.6 Add Comment**

Select a patient and then RMC on the case note details line and select 'Add Comment'.

New comments will override any previous comments where they are displayed in the speech bubble or on the 'Quick Case note Status' report. However, previous comments are retained and can still be viewed.

#### <span id="page-4-8"></span>**2.3.7 View Comments**

All comments can be viewed via the 'Maintain Patient Case notes' option on the menu. Select a patient as described above, RMC and select 'View Comments'. Case note movements can be deleted via this option. This is a high level function which will not be available to all employees.

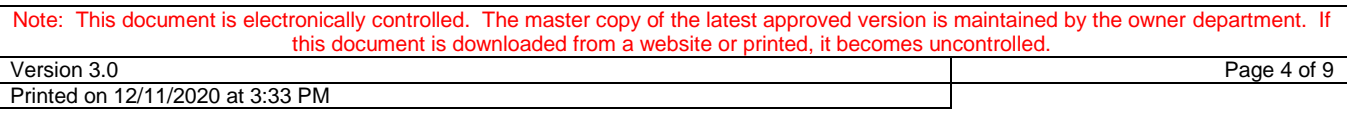

#### <span id="page-5-0"></span>**2.4 Quick Casenotes Status**

This is a menu option within case note tracking which allows users to input multiple hospital numbers and then view or print the output. The display/report lists the hospital number, patient name, last location, last comment, and last event date. This report will be useful for those employees searching for a number of case notes in a variety of locations.

Enter the hospital number in the 'Patient Search' field, press the <Enter> key to display the 'Patient Case notes' then (for the first patient only) select the Casenote Type of 'General' and click the 'Add' button.

It is also possible to view the patient homepage through this screen. Simply highlight any patient on the list and their details will be displayed at the top of the screen.

To print the report, RMC and select 'Print Grid'. Select 'Landscape' printing to produce the best report layout.

#### <span id="page-5-1"></span>**2.5 Batch Requesting**

The case note tracking module includes a facility to automatically request case notes. The relevant menu options are 'Batch Requesting' and 'View Batch Requests'. This service is not currently in use within the Trust.

#### <span id="page-5-2"></span>**2.6 Lost/Temporary Case Note Folders**

CNT must be updated to reflect when a temporary paper case note folder is created. The 'General' volume of the case notes must be 'Marked as Lost' which will automatically create a Temporary volume. When tracking or viewing the case notes on Medway users must select the Temporary volume – this is in the 'Case note Type filter' field on Quick Case notes Status or the 'Case notes' field on Send and Receive.

Please note, temporary folders will be created by the health records supervisor or team leaders.

#### <span id="page-5-3"></span>**2.7 Loose History**

CNT only tracks paper case notes. Loose history must not be tracked on CNT. If loose history is tracked, the system gives the mistaken impression that the case notes are in that location. If loose history is tracked by mistake employees must inform a member of the health records senior team who will delete the relevant movement.

#### <span id="page-5-4"></span>**2.8 Send or Receive Input Errors**

It is inevitable that errors will sometimes occur whilst tracking. An incorrect hospital number may be input, and errors can also occur when scanning. If employees are aware that an error in tracking has been made, they must contact the health records supervisor (Ext. 4715) or manager (Ext. 4717) who will be able to delete any incorrect (roque) movements.

#### <span id="page-5-5"></span>**2.9 Case Note Tracking Audits**

Case Note Tracking audits are carried out bi-monthly in four locations, one from each clinical division. 10 sets of notes are selected at random from within each location and 10 sets of notes which are tracked to each location on Medway are selected at random from the 'Current Location' report. The findings of the audit are presented in a report and sent to the D&O divisional governance facilitator for sharing with other divisions and reporting in the Diagnostics & Outpatients monthly quality report.

#### <span id="page-5-6"></span>**2.10 Useful Reports**

The Reporting module includes a number of case note tracking reports.

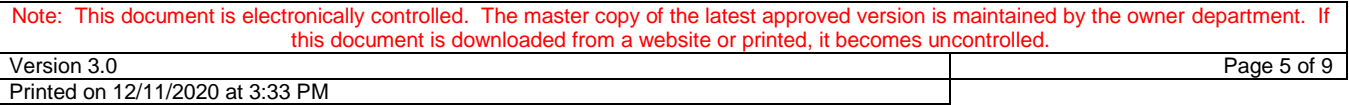

These include:

- Current Location.
- Case notes not moved.
- Case notes Destroyed.
- List of Movements to and From.
- Lost & Found Case Notes.
- Hourly Activity.

#### <span id="page-6-0"></span>**2.11 User Guides**

Instructions for all the procedures for case note tracking are included in the Medway Quick Reference Guide which is issued during training, or is available on the intranet (Ref 2).

#### <span id="page-6-1"></span>**2.12 User Support**

Any general queries or problems regarding CNT must be directed through the IT Service Desk on Ext. 5858.

Requests for new Locations or for the deletion of incorrect or rogue movements must be directed to the health records team on extension 4714 or 4715, or by email to one of the senior health records team.

## <span id="page-6-2"></span>**3 Monitoring Compliance and Effectiveness of Implementation**

The arrangements for monitoring compliance are outlined in the table below: -

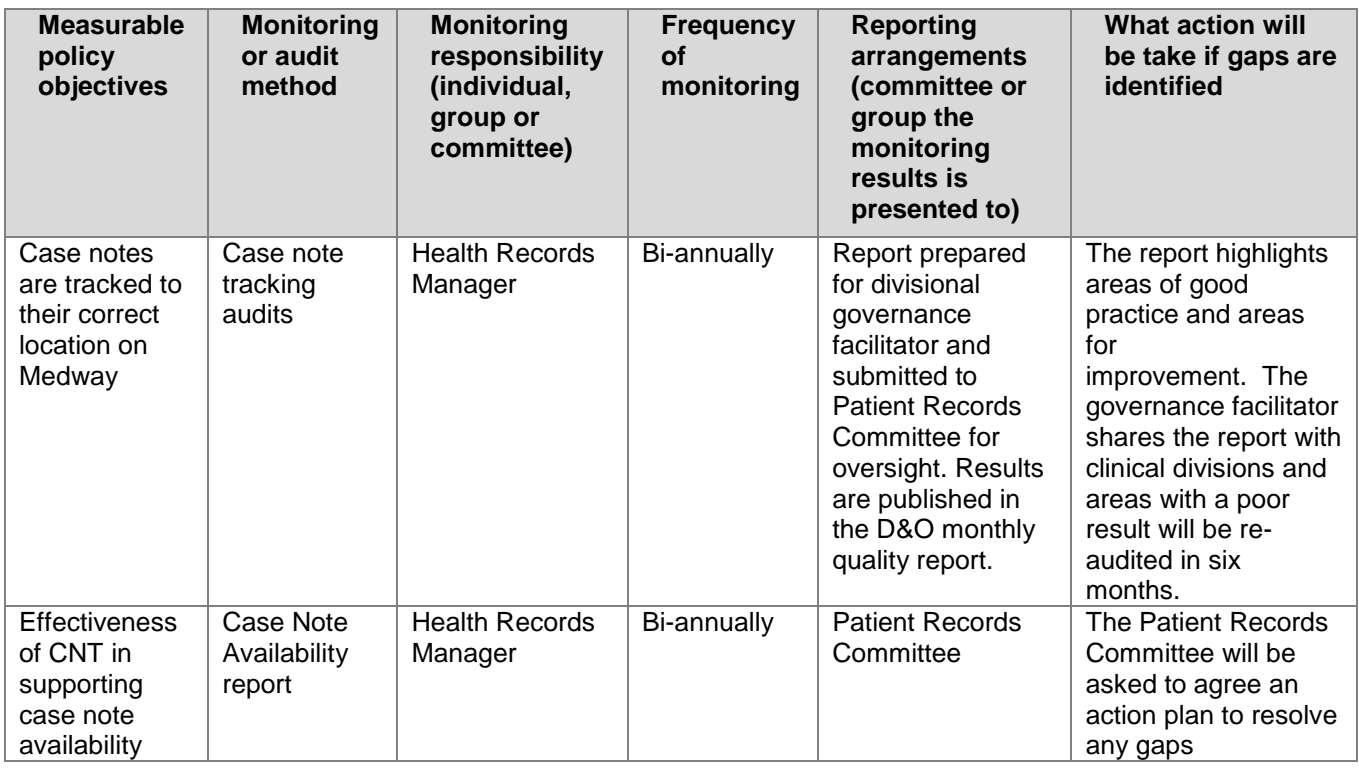

## <span id="page-6-3"></span>**4 Duties and Responsibilities of Individuals and Groups**

#### <span id="page-6-4"></span>**4.1 Chief Executive**

The Chief Executive is ultimately responsible for the implementation of this document.

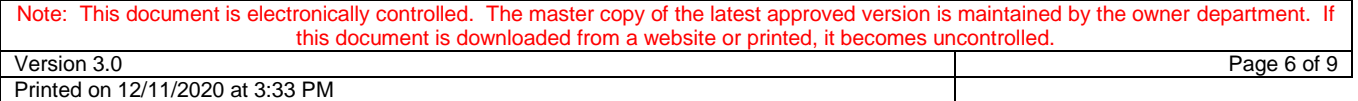

#### <span id="page-7-0"></span>**4.2 Ward Managers, Matrons and Managers for Non Clinical Services**

All Ward Managers, Matrons and Managers for Non Clinical Services must ensure that employees within their area are aware of this document; able to implement the document and that any superseded documents are destroyed.

#### <span id="page-7-1"></span>**4.3 Document Author and Document Implementation Lead**

The document Author and the document Implementation Lead are responsible for identifying the need for a change in this document as a result of becoming aware of changes in practice, changes to statutory requirements, revised professional or clinical standards and local/national directives, and resubmitting the document for approval and republication if changes are required.

#### <span id="page-7-2"></span>**4.5 The Patient Records Committee (PRC)**

The Patient Records Committee (PRC) is responsible for patient records matters across the Trust, including the promotion of effective health records processes and the implementation of policies.

## <span id="page-7-3"></span>**5 Further Reading, Consultation and Glossary**

#### <span id="page-7-4"></span>**5.1 References, Further Reading and Links to Other Policies**

The following is a list of other policies, procedural documents or guidance documents (internal or external) which employees should refer to for further details:

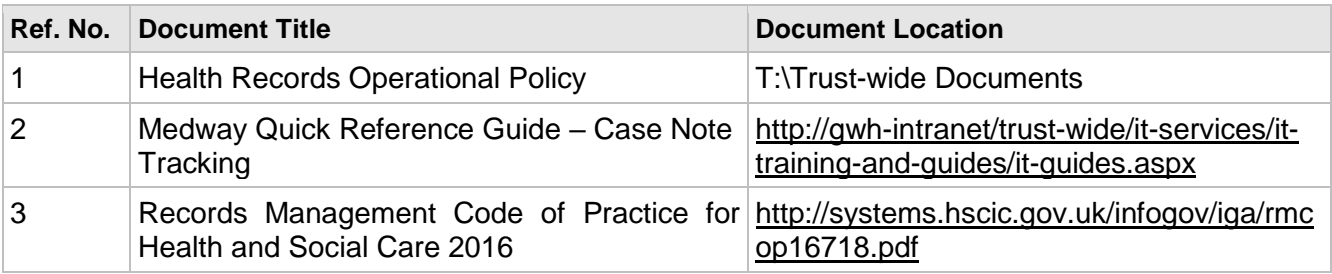

#### <span id="page-7-5"></span>**5.2 Consultation Process**

The following is a list of consultees in formulating this document and the date that they approved the document:

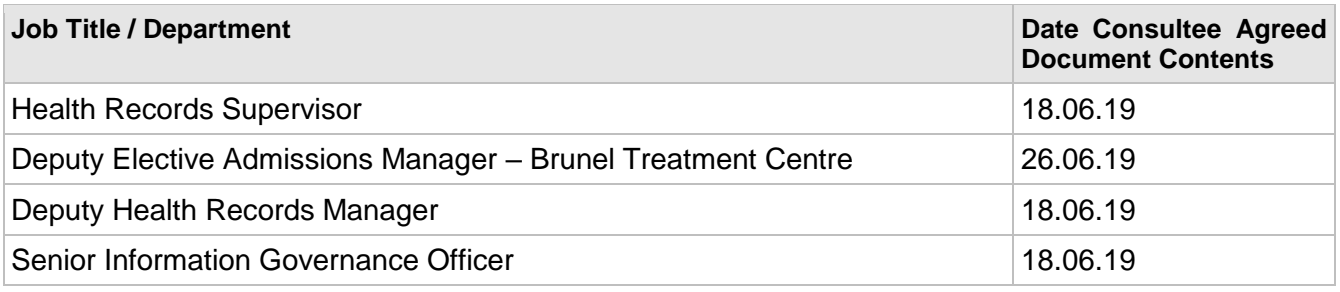

## <span id="page-7-6"></span>**6 Equality Impact Assessment**

An Equality Impact Assessment (EIA) has been completed for this document and can be found at Appendix A.

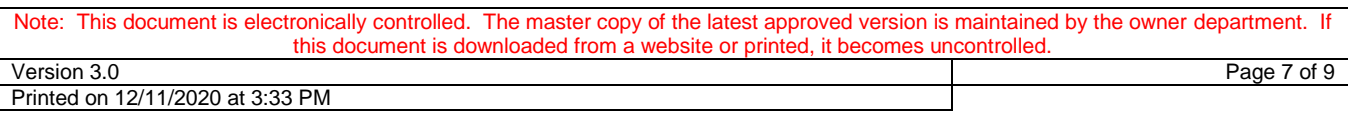

## <span id="page-8-0"></span>**Appendix A - STAGE 1: Initial Screening For Equality Impact Assessment**

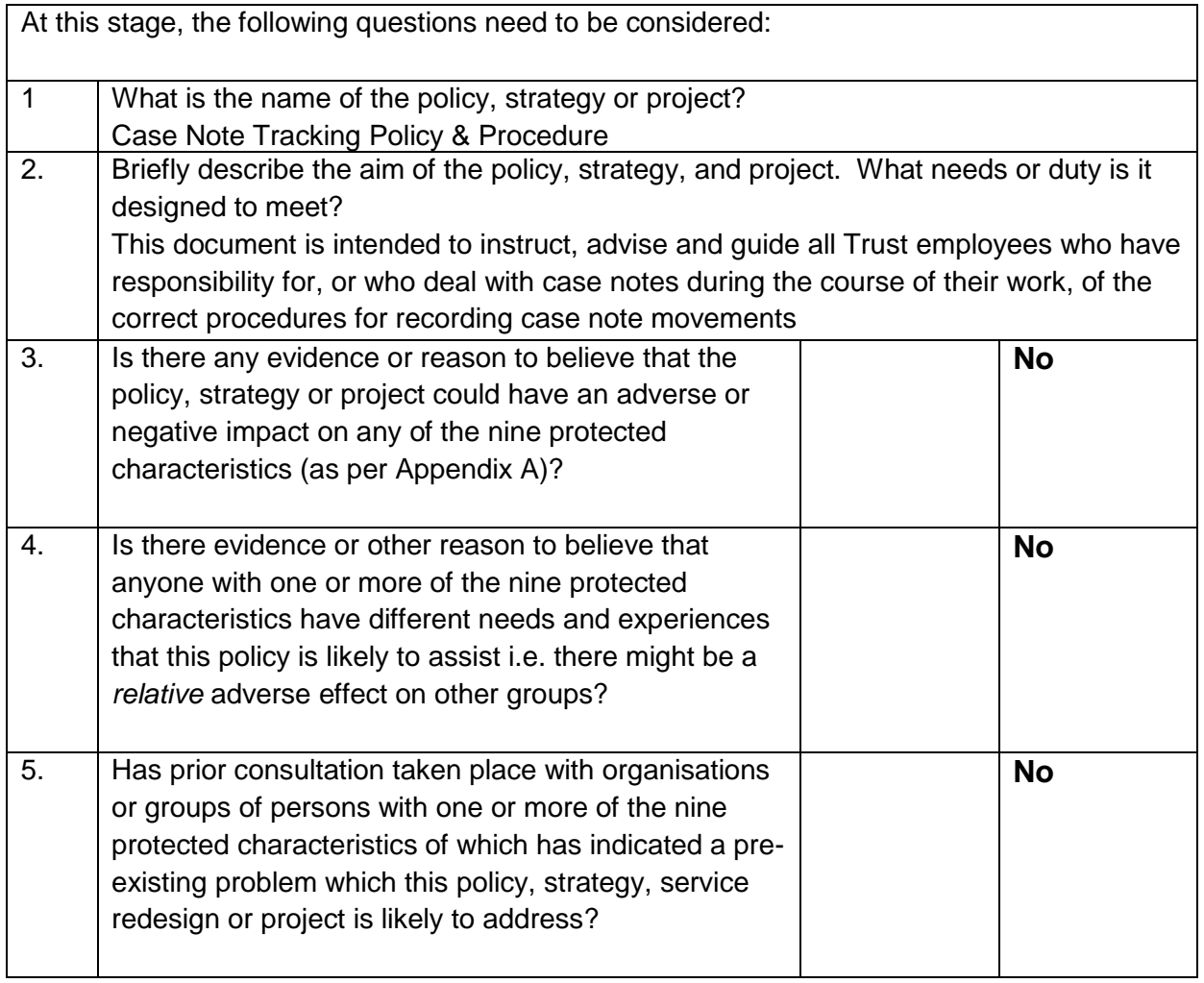

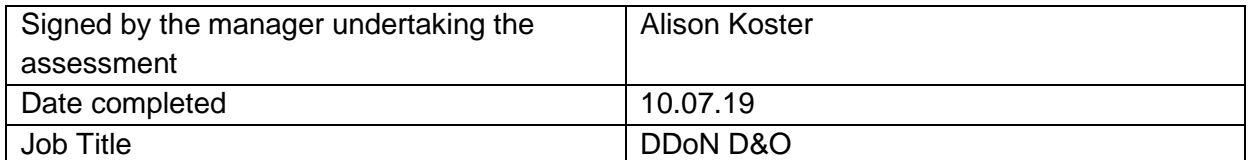

**On completion of Stage 1 required if you have answered YES to one or more of questions 3, 4 and 5 above you need to complete a STAGE 2 - [Full Equality Impact Assessment](file://SRV23/T_Drive/Trust-wide%20Documents/Templates%20and%20Policy%20Governance/STAGE%202%20-%20Full%20Equality%20Impact%20Assessment%20Template.docx)**

Note: This document is electronically controlled. The master copy of the latest approved version is maintained by the owner department. If this document is downloaded from a website or printed, it becomes uncontrolled.

## **Equality Impact Assessment**

#### Are we Treating Everyone Equally?

Define the document. What is the document about? What outcomes are expected?

Consider if your document/proposal affects any persons (Patients, Employees, Carers, Visitors, Volunteers and Members) with protected characteristics? Back up your considerations by local or national data, service information, audits, complaints and compliments, Friends & Family Test results, Staff Survey, etc.

If an adverse impact is identified what can be done to change this? Are there any barriers? Focus on outcomes and improvements. Plan and create actions that will mitigate against any identified inequalities.

If the document upon assessment is identified as having a positive impact, how can this be shared to maximise the benefits universally?

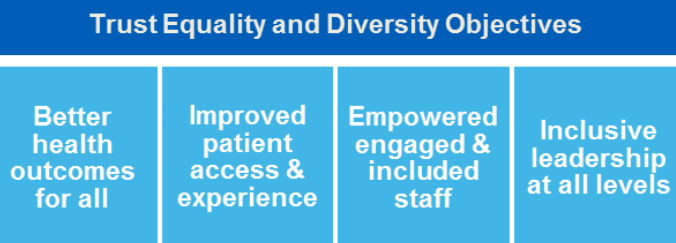

#### **Our Vision**

Working together with our partners in health and social care, we will deliver accessible, personalised and integrated services for local people whether at home, in the community or in hospital empowering people to lead independent and healthier lives.

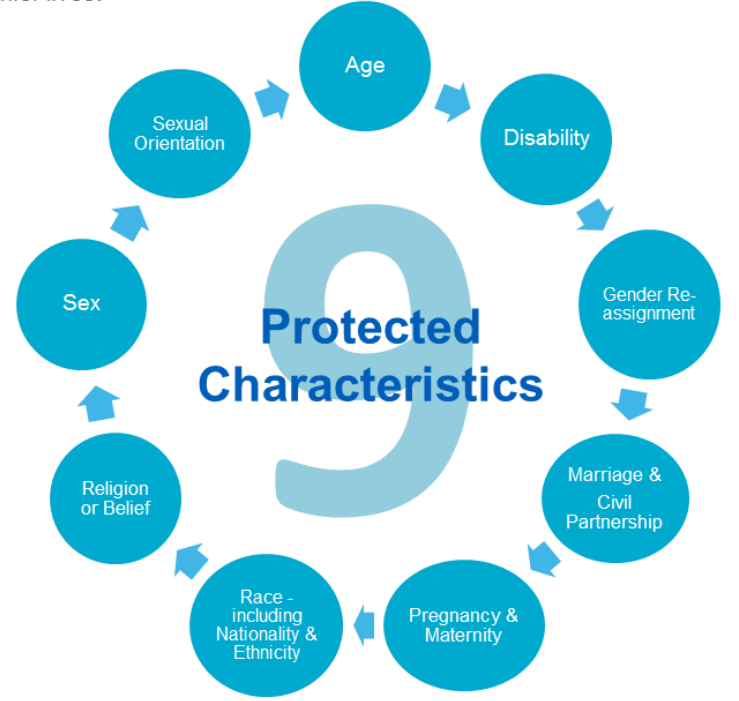

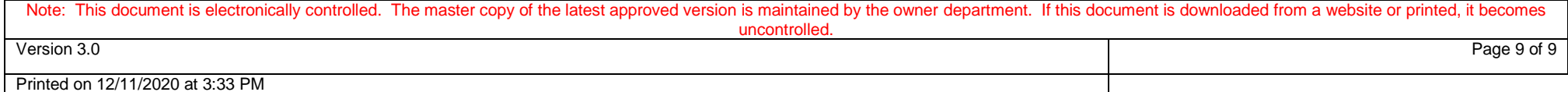